# Manual básico de la herramienta Lección en Moodle.

Ana M<sup>ª</sup> López Torres.

Universidad de Zaragoza

Manual básico de la herramienta Lección en Moodle.

Junio, 2018. Ana María López Torres. Material bajo Licencia Creative Commons Atribución-NoComercial-CompartirIgual 4.0 Unported. Para ver una copia de esta

licencia, visita https://creativecommons.org/licenses/by-nc-sa/4.0/ @ 000

## Contenido

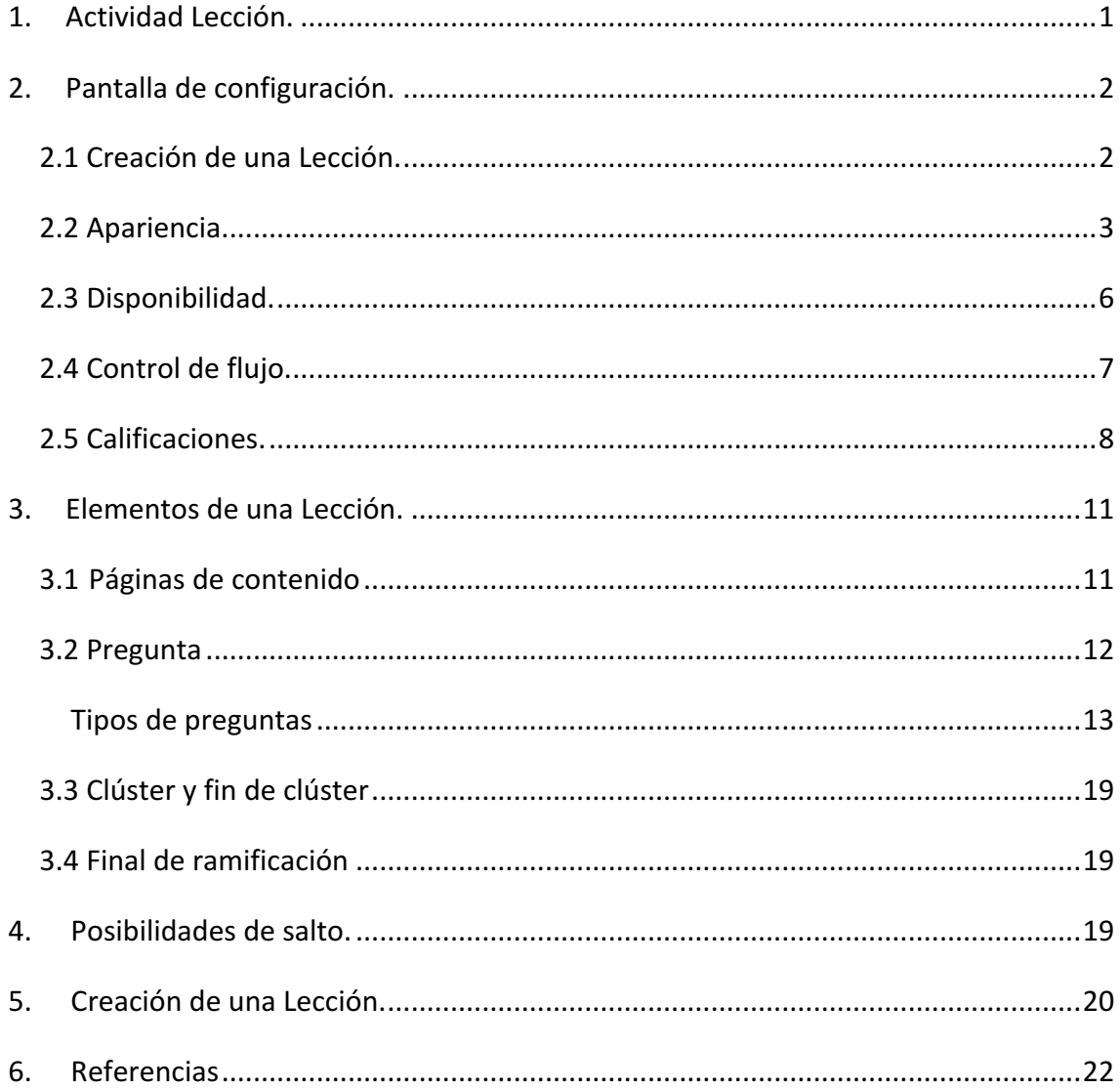

## **1. Actividad Lección.**

Lección es una de las actividades disponibles en Moodle. En ella se pueden crear un conjunto de páginas HTML con el editor de texto activo en Moodle. Estas páginas, denominadas **páginas de contenidos**, pueden combinar texto, imágenes, audio, vídeos y enlaces web con los que presentar los diferentes contenidos de los materiales de formación. Además, se pueden añadir diferentes preguntas entre estas páginas de contenidos cuyo objetivo puede ser controlar y evaluar el trabajo de los estudiantes dentro de la Lección o regular cuál va a ser el itinerario de éstos a través de las páginas que la componen. Estas **preguntas** se pueden agrupar en **clústeres**. Como se explicará posteriormente, las **preguntas** agrupadas en un **clúster** no tienen por qué aparecer en el mismo orden a todos los estudiantes. Como se verá más adelante, estas y otras características permiten crear estructuras de navegación simples o muy complicadas en las que controlar que la forma de trabajo sea homogénea o adaptada a cada uno de los estudiantes. Se pueden diseñar lecciones en las que todos los estudiantes recorran sus páginas en el mismo orden o lecciones en las que este recorrido sea diferente:

- Porque se planteen al final de cada página diferentes opciones de avance que el alumno puede seleccionar.
- Porque las **preguntas** agrupadas en un **clúster** se visualizan en orden aleatorio cada vez que se realiza la **Lección**.
- Porque en función de las respuestas a las **preguntas** se puede avanzar a través de páginas diferentes.

Todas estas posibilidades permiten que la actividad se adapte al proceso de aprendizaje de cada uno de los alumnos.

Comienza este manual con la página de *Configuración* de una Lección en la que definir los principales parámetros que regulan su funcionamiento. Después se describirán los diferentes tipos de páginas que pueden formar parte de una Lección y las diferentes formas de pasar de una a otra. Por último, se explicará cómo crear desde cero una actividad **Lección**.

## **2. Pantalla de configuración.**

## **2.1 Creación de una Lección.**

Para añadir una nueva actividad **Lección** a un curso de Moodle, se deberá, como siempre activar la edición, tras lo que se podrá añadir una nueva Lección desde el *selector de* Actividades (figura 1).

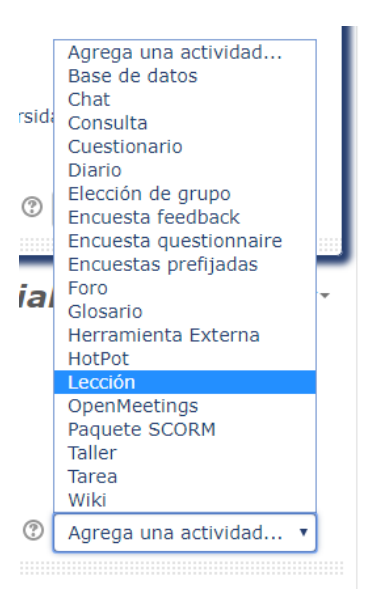

*Figura 1. Añadir una nueva actividad Lección*

Se accede a la pantalla de configuración donde es obligatorio asignar un nombre y se puede completar una descripción que mostrar o no por pantalla (figura 2)

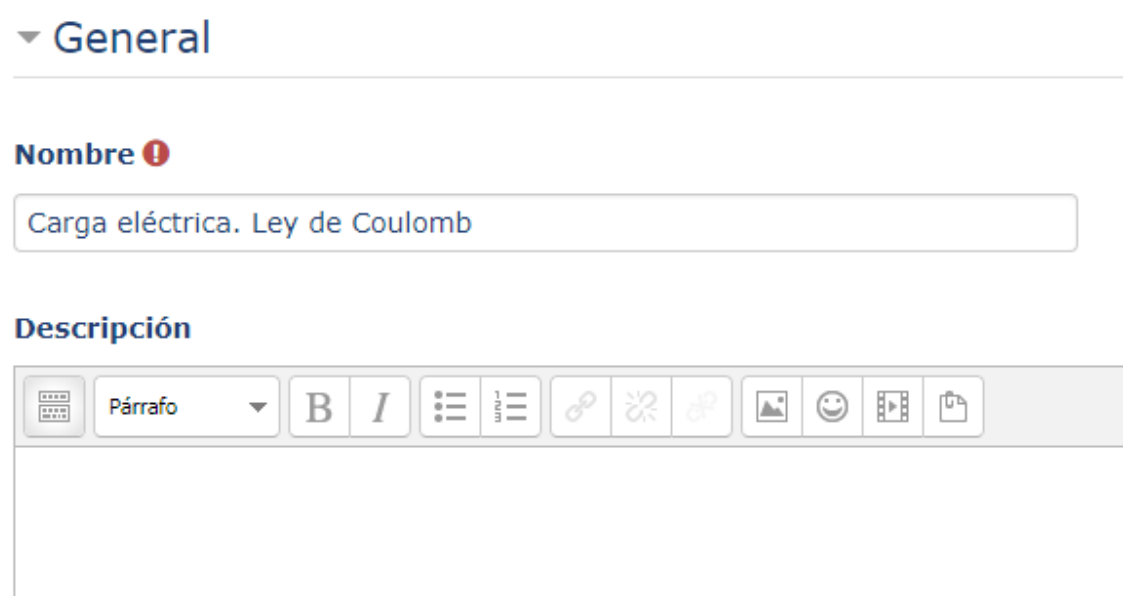

*Figura 2. Datos generales de configuración.*

### **2.2 Apariencia.**

A continuación, en el apartado *Apariencia*, aparecen las siguientes opciones (siempre que se pulse la opción *Ver más*). En la figura 3 aparece el espacio donde añadir un fichero que estará disponible en cualquier página de la Lección. Se podrá acceder a él desde un bloque, que se aparecerá en la parte izquierda del aula Moodle, como el que aparece en la figura 4.

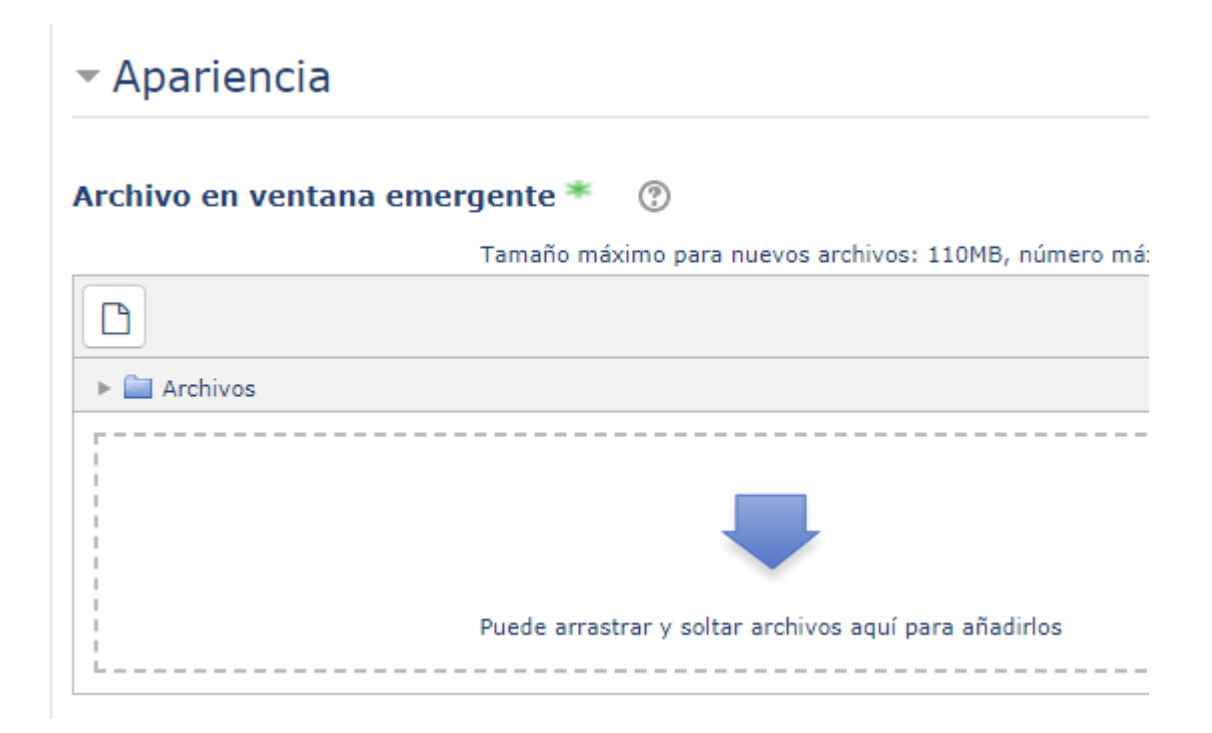

*Figura 3. Espacio para añadir un fichero emergente en la Lección.*

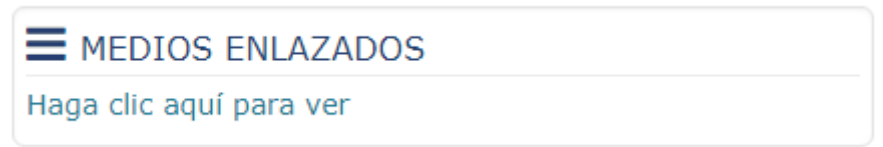

*Figura 4. Bloque para acceder al fichero emergente.*

Se pueden configurar más elementos asociados a la visualización de la Lección, como la aparición de una barra de progreso, la puntuación acumulada en las diferentes **preguntas** realizadas o la posibilidad de acceso a un menú de navegación por la Lección (Figura 5). En este menú, como por ejemplo el que aparece en la figura 6, solo aparecen las páginas de contenido.

A la hora de utilizar la barra de progreso hay que tener en cuenta las siguientes consideraciones:

• Si se permite que el alumno puede realizar la Lección varias veces, si ésta está formada solo por páginas de contenido, al repetir la Lección la barra se mantendrá al 100% de ejecución. Por el contrario, si hay **preguntas** y se permite repetir una Lección, la barra de progreso se pondrá al 0% al comenzar de nuevo.

La barra de progreso en el caso de lecciones con ramificaciones (en las que los alumnos puedan seguir trayectos diferentes) puede no funcionar correctamente.

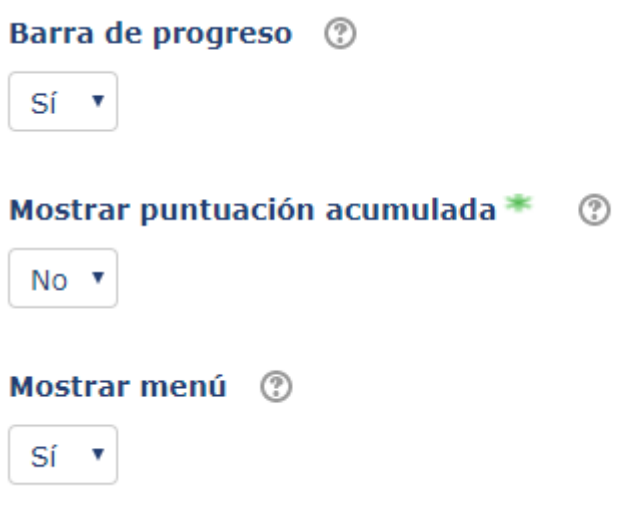

Figura 5. Opciones de visualización de barra de progreso, puntuación y menú.

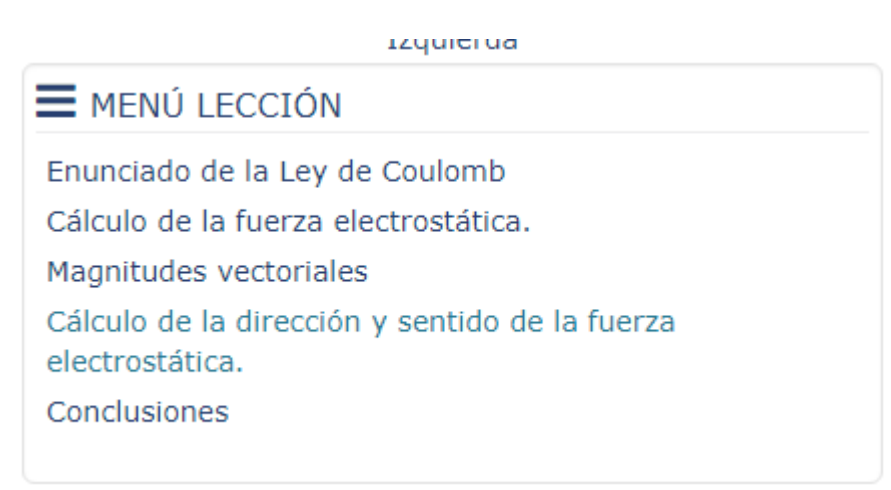

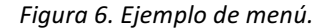

Siguiendo con los parámetros de visualización, como se ve en la figura 7, se puede limitar el acceso al menú solo a los estudiantes que hayan avanzado lo suficiente en ella para obtener una calificación mínima. Si el administrador ha configurado los parámetros de diapositivas (color de fondo, tamaño...) se podrán utilizar desde aquí. El parámetro *Número máximo de respuestas* decide cuántas respuestas tendrán las **preguntas** de múltiple opción por defecto. Este valor se puede modificar desde este ajuste en cualquier momento.

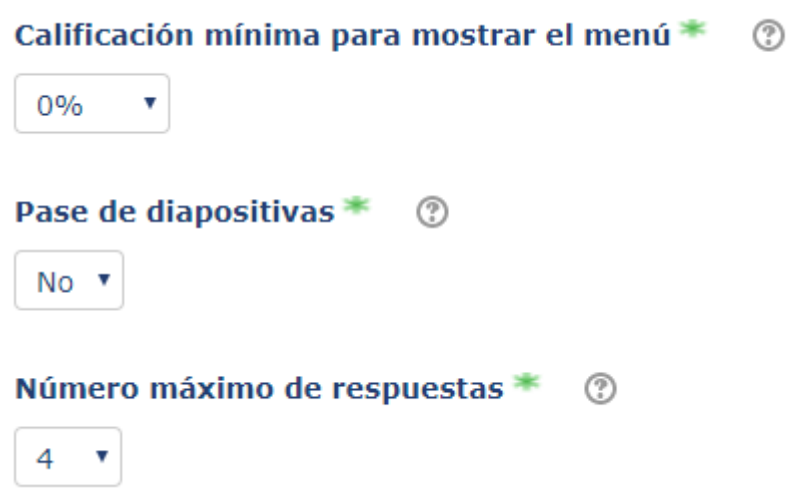

*Figura 7. Más opciones de visualización.*

Terminan las opciones de visualización (figura 8) indicando si se desea utilizar las frases de retroalimentación de Moodle por defecto para respuestas correctas e incorrectas. También se puede seleccionar si al final de una Lección aparece un enlace a una actividad concreta del aula virtual.

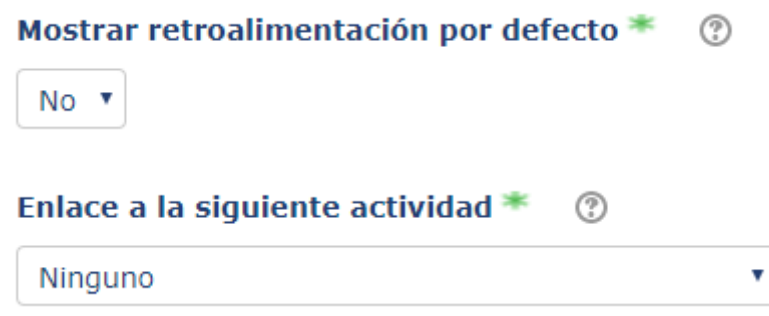

Figura 8. Opciones de apariencia de retroalimentación por defecto y enlace a siguiente actividad.

#### **2.3 Disponibilidad.**

Se pasa a continuación a las opciones de disponibilidad. Además de las usuales fechas que definen el inicio y final del periodo en el que la Lección se podrá realizar (figura 9), se observa, en la figura 10, cómo se puede poner un límite de tiempo para realizar la Lección y requerir una contraseña para acceder a ella. También se puede permitir ejecutar la Lección sin conexión desde un dispositivo móvil. En el caso de limitar el tiempo, el estudiante verá un temporizador que no se detendrá al alcanzar el límite establecido, pero las puntuaciones obtenidas después no se contarán. El temporizador no funciona en ejecuciones sin conexión.

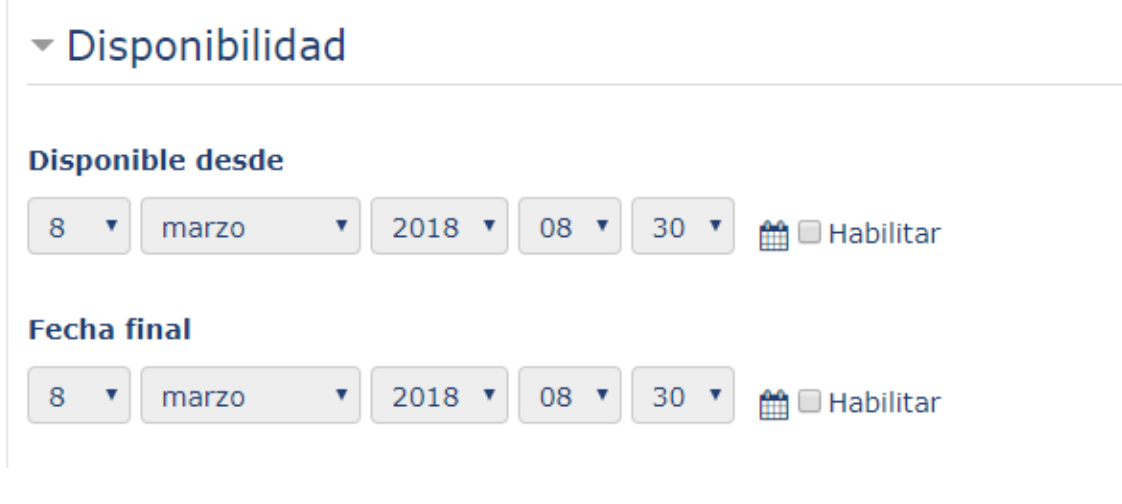

*Figura 9. Fechas que limitan el acceso a la Lección.*

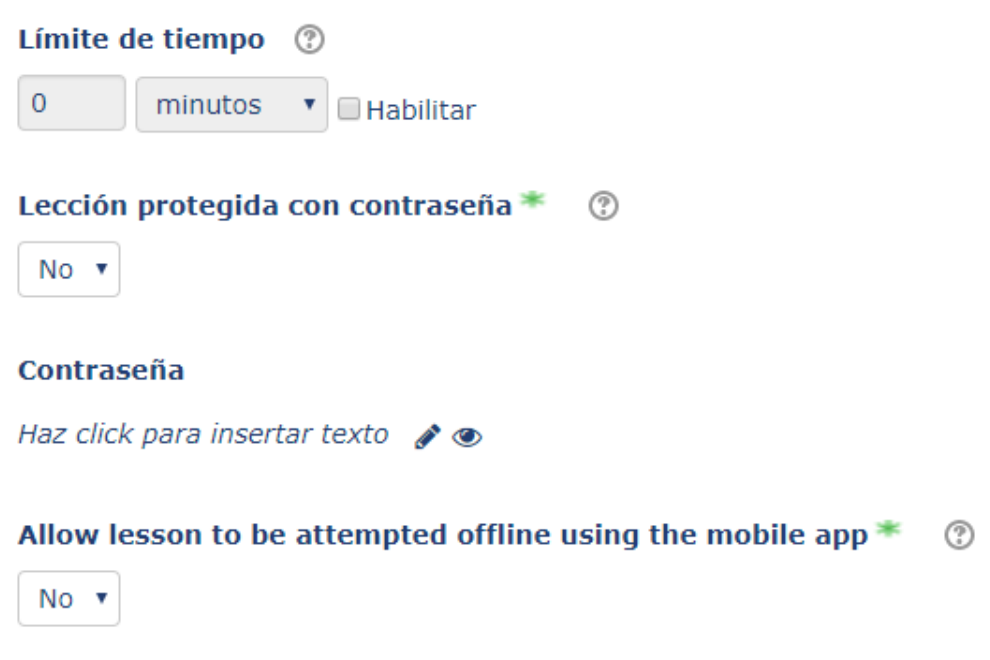

*Figura 10. Configuración de limitación temporal y contraseña.*

## **2.4 Control de flujo.**

Las opciones de control de flujo ayudan a controlar las posibilidades de repetición de una **Lección** o de una **pregunta**. La combinación de varias de estas opciones puede dar lugar a diferentes tipos de comportamientos de la Lección. Desde Moodle se recomienda probar este comportamiento con una cuenta de alumno para estar seguro del funcionamiento.

En la figura 11 se decide si se va a permitir a los estudiantes revisar la Lección (aunque no modificar sus respuestas), desde la primera página de contenido si no hay **preguntas** y desde la primera **pregunta** en el caso contrario. También se puede facilitar al estudiante repetir una **pregunta** sin variar su puntuación o variando con o sin penalización dependiendo de otros ajustes.

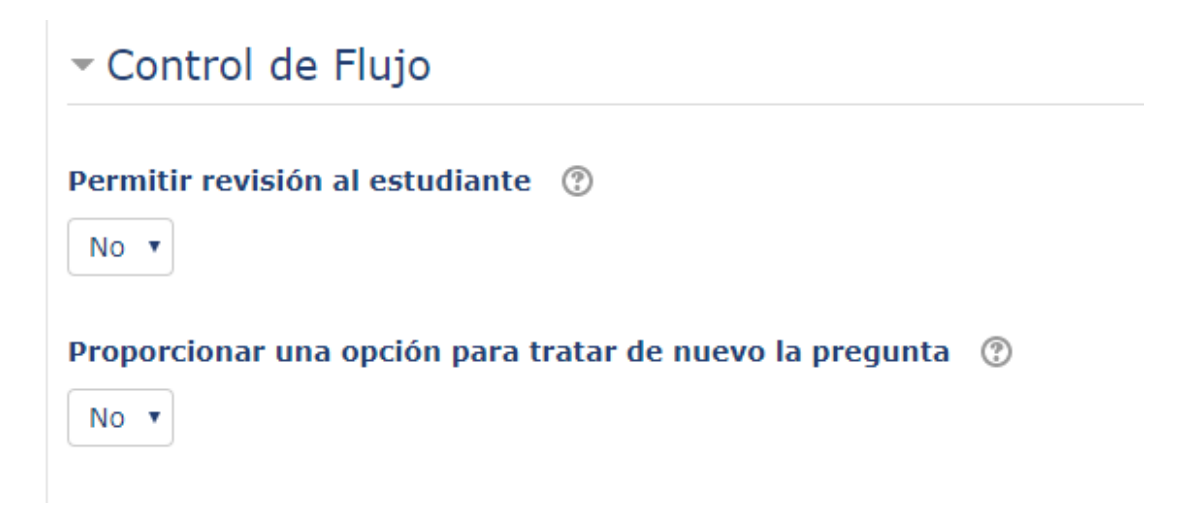

#### *Figura 11. Opciones de repetición de Lección y pregunta.*

Los ajustes anteriores se combinan con el del número máximo de intentos (figura 12). Si hay varios y el alumno puede repetir la **pregunta**, no hay penalización en la puntuación. Si no había opción de tratar de nuevo la **pregunta**, podrá apurar el número de intentos, pero sufriendo penalización por cada **pregunta** errónea.

Como se explicará al crear una **Lección**, tras cada respuesta, su valor puede determinar el siguiente paso de la **Lección**. En la figura 12 se ve cómo decidir este paso por defecto para una respuesta correcta, aunque se podrá cambiar al editar la elección. El número de páginas se utiliza si se desea enviar a una página al azar, para que el número total de páginas de la Lección no supere el establecido en este campo.

## **2.5 Calificaciones.**

Como toda actividad, la Lección puede tener asociada una calificación cuya configuración se muestra en las figuras 13, 14 y 15.

Primero se decide si se asigna o no una puntuación y de qué tipo. El ítem de calificación se puede clasificar en una categoría de calificación de las existentes en el curso. Se determina igualmente la calificación que determina el aprobado.

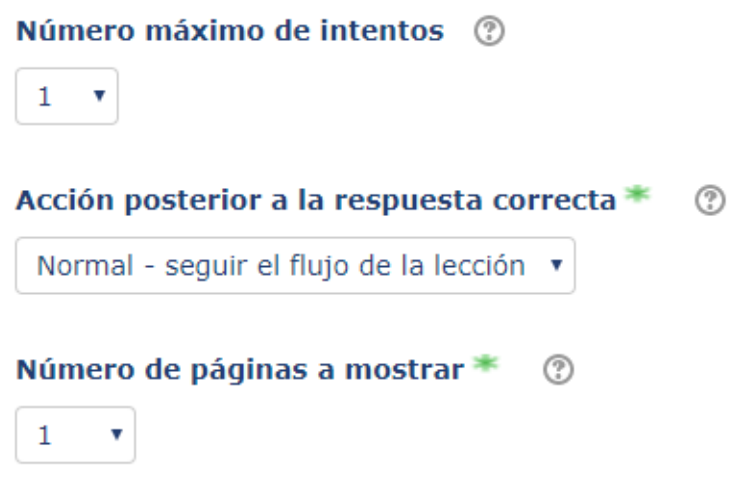

Figura 12. Número de intentos y acciones por defecto para respuesta correcta.

Si se elige como Lección de práctica, se pueden obtener informes de calificación, pero no una calificación que aparezca en el informe del calificador y contribuya a la calificación final del curso. La opción de puntuación personalizada, permite asignar a cada *pregunta* una puntuación diferente.

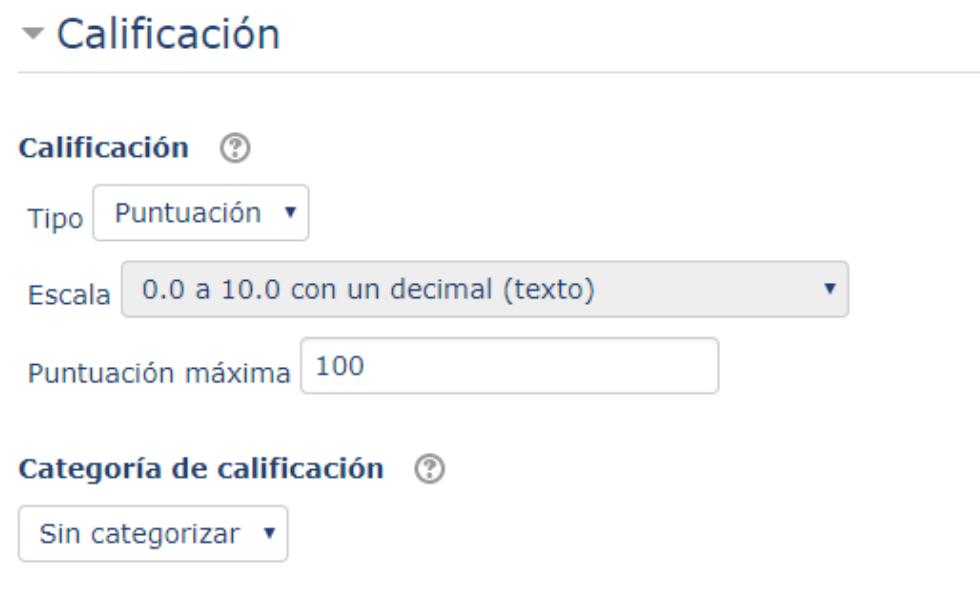

*Figura 13. Tipo y categoría de calificación.*

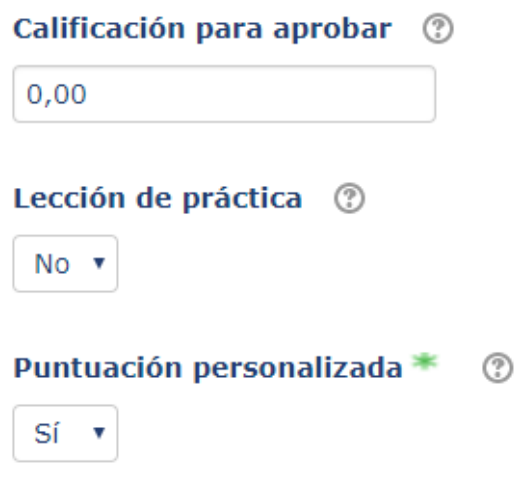

*Figura 14. Calificación para aprobar, selección de Lección de práctica y puntuación personalizada.*

Si se permite repetir la **Lección**, se debe decidir cómo calcular la puntuación final a partir de los diferentes intentos. Por último, se decide si es necesario contestar a un número mínimo de **preguntas** para obtener una calificación.

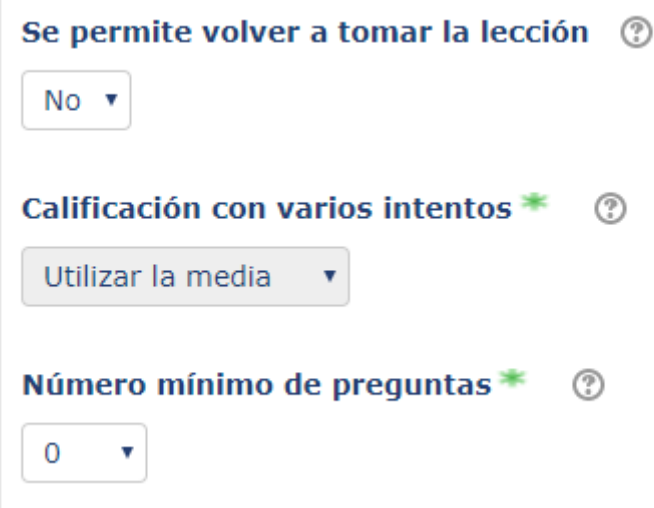

*Figura* 15. Configuración de varios intentos y del número de *preguntas* necesario para obtener una *calificación.*

Por último, figura 16, tenemos las opciones de configuración *Ajustes comunes del módulo*, *Restricciones de acceso* y *Finalización de actividad*, comunes a otras actividades de Moodle.

## Ajustes comunes del módulo

## Restricciones de acceso

▶ Finalización de actividad

*Figura 16. Opciones comunes de configuración.*

## **3. Elementos de una Lección.**

Los elementos que un alumno puede ver en una **Lección** son: **páginas de contenido** y **preguntas**. Además, al editar la Lección, el profesor puede añadir otros tipos de páginas como final de ramificación, clúster y fin de clúster que no se visualizan, sino que se utilizan para controlar el flujo de la actividad.

Al final de todas ellas, aparece uno o varios menús **saltar** con los que decidir a qué página acceder a continuación.

### **3.1 Páginas de contenido**

Una página de contenido permite crear un documento HTML con el editor de texto activo de Moodle. Debe asignarse un título y se puede decidir si aparecerá en el menú de navegación y cómo aparecerán las diferentes opciones de avance (figura 17) que se explican a continuación.

Como muestra la figura 18, se puede definir cuántas opciones de avance (hasta 4) se habilitarán. Para cada una de estas opciones, que se identifican con la palabra **Contenido**, se indica en **Descripción** el texto que aparecerá en el botón que da acceso a esa opción y en *Saltar*, a dónde se accederá al pulsar dicho botón.

| Título de la página <sup>O</sup> |                                                                                                    |
|----------------------------------|----------------------------------------------------------------------------------------------------|
| Contenido de la página           | $\frac{}{}$<br>辷<br>三<br>$\overline{\phantom{a}}$<br>$\mathcal{S}^{\mathcal{O}}$<br>涤<br>Ġ<br>☺<br>B<br>$\mathbb{A}^*$<br>Párrafo<br>$\overline{\mathbf{v}}$<br>ď                                                       |
|                                  | $\mathbf{X}_2$<br>$\mathbf{X}^2$<br>国王<br>這<br>土Ω<br>$\underline{\mathbf{U}}$<br>亖<br>흘<br>$\mathbb{F}_4$<br>$\P$<br>$\overline{c}$<br>囲<br>$\mathbf{A}_\mathbf{a}$<br>À<br>厸<br>↬<br>$\sim  \mathbf{w} $<br>$ \nabla $ |
|                                  | 長沢<br>H.<br>È<br><b>By</b><br>$e^{i\pi}$<br>$A$ <sub>B</sub> $\sigma$<br>$T_{\rm X}$<br>$\langle \, \rangle$<br>Fuente<br>Tamaño<br>$\overline{\nabla}$ .<br>$\overline{\phantom{a}}$                                   |
|                                  |                                                                                                    |
|                                  |                                                                                                    |
|                                  |                                                                                                    |
|                                  |                                                                                                    |
|                                  |                                                                                                    |
|                                  |                                                                                                    |
|                                  | Ruta: p<br>ᇤ                                                                                                    |

Zi ¿Disponer horizontalmente los botones de contenido?

erundarian untuk mumik

Z ¿Mostrar en el menú?

#### *Figura 17. Edición de una página de contenido.*

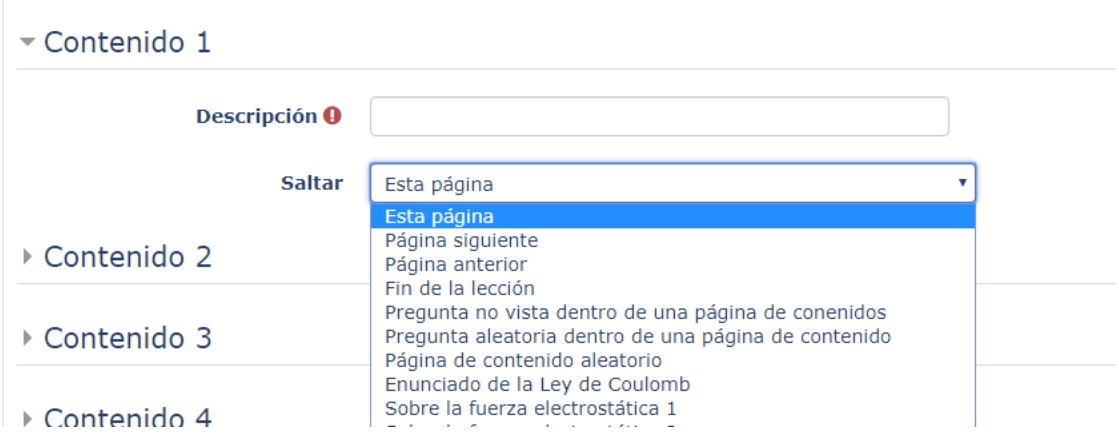

*Figura 18. Edición de opciones de avance desde una página de contenidos.*

### **3.2 Pregunta**

Al añadir una *página de pregunta* se crea una página con una sola pregunta de entre las que aparecen en la figura 19. Todas ellas permiten una corrección automática, salvo las de tipo ensayo.

Cada opción de respuesta tiene asociada una puntuación, un comentario de retroalimentación y un menú (similar al que se ve en la figura 18) con el que se puede seleccionar a dónde dirige la Lección en función de la respuesta proporcionada.

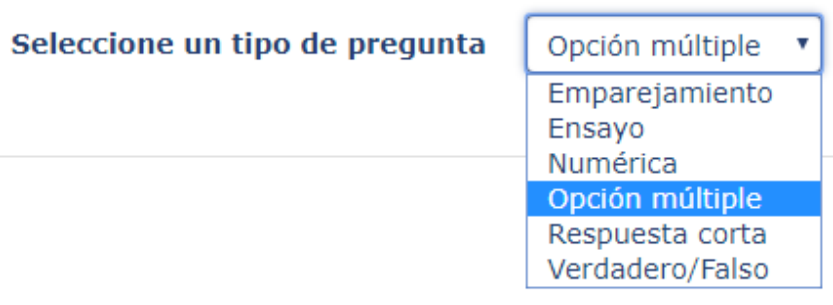

*Figura 19. Tipos de preguntas que pueden ser añadidas a una Lección.*

#### **Tipos de preguntas**

Los tipos de preguntas que se pueden utilizar en la Lección se muestran en la figura 19:

#### *Emparejamiento*

Se definen dos listas de elementos que se deben emparejar correctamente. Todas las asociaciones deben ser correctas para dar por válida la respuesta.

Al añadir una **pregunta** tipo emparejamiento, primero se debe dar un título y completar el enunciado de la **pregunta** (figura 20)

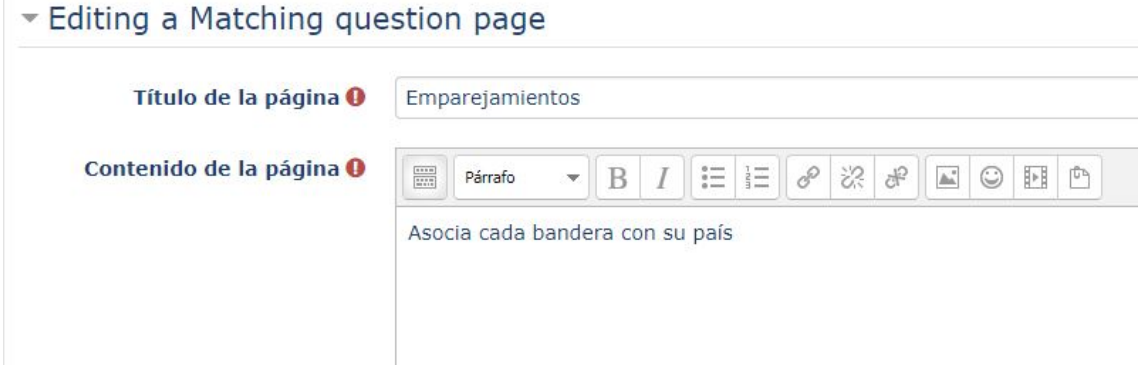

*Figura 20. Título y enunciado de una pregunta tipo emparejamiento.*

A continuación, como se muestra en la figura 21, se puede introducir la retroalimentación para el caso de respuesta correcta e incorrecta, asociando la puntuación correspondiente a cada caso e indicando la página a la que será conducido el alumno en función del resultado obtenido:

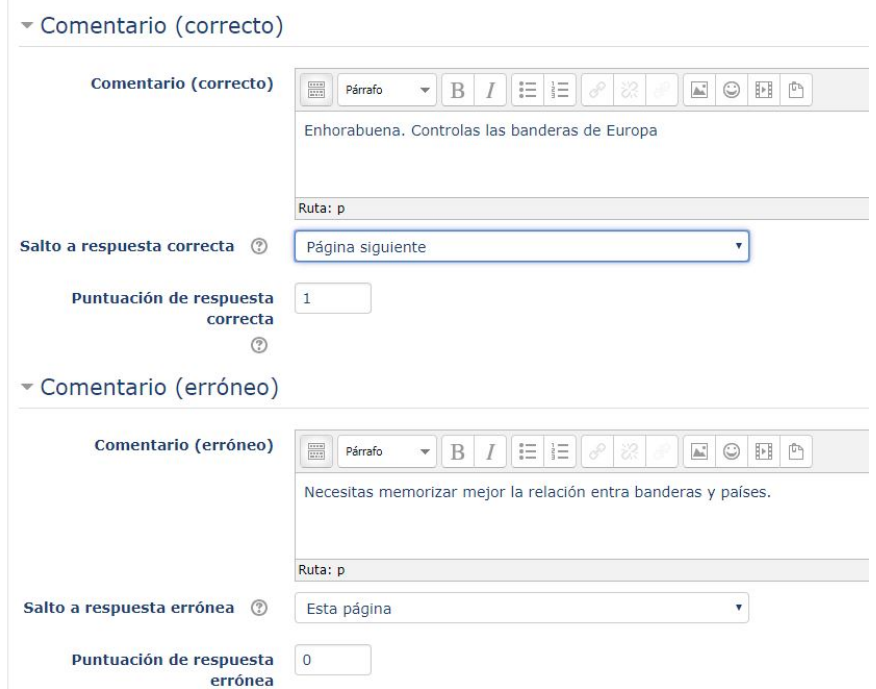

*Figura 21. Configuración de las acciones en función del resultado obtenido en una pregunta emparejamiento.*

Avanzando en la página de configuración, llega el momento de definir las diferentes parejas. El primer elemento se describe con el editor HTML, por lo que puede ser texto, imagen, vídeo, etc. El segundo elemento de la pareja, solo puede expresarse en formato texto, como se observa en la figura 22.

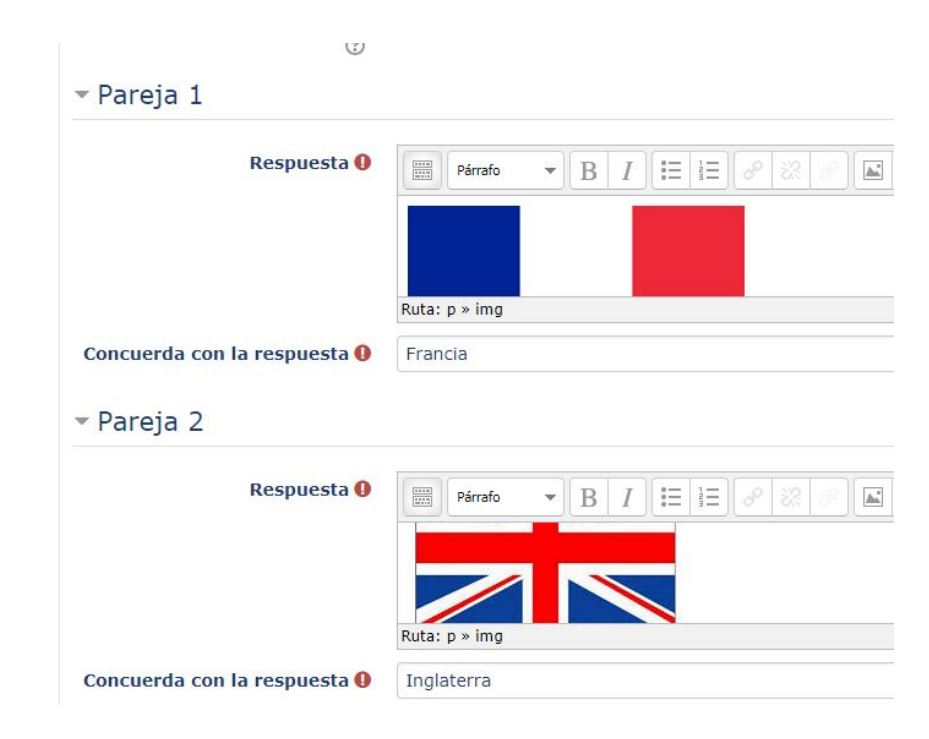

*Figura 22. Definición de las parejas de elementos en una pregunta tipo emparejamiento.*

Al previsualizar la **pregunta** (figura 23), se observa que al lado de cada posible primer elemento de la pareja aparece un desplegable para elegir a su compañero.

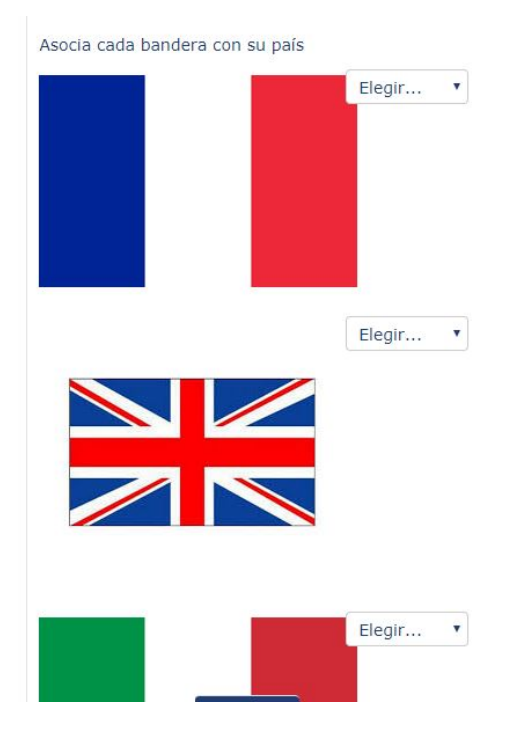

*Figura 23. Pregunta de emparejamiento. Visión del estudiante.*

#### *Ensayo*

En una **pregunta** de ensayo el estudiante debe proporcionar una respuesta libre a una **pregunta** formulada por el profesor. Este tipo de pregunta no se puede corregir de manera automática, ya que existen múltiples posibilidades de respuesta y debe ser el profesor el que evalúe la dada por el estudiante. Por tanto, este tipo de preguntas impiden que los estudiantes interactúen de manera inmediata con la Lección y que muestre un itinerario adaptado a su nivel de conocimientos.

Para crear una pregunta de este tipo, se debe proporcionar un título y enunciado (tal y como aparece en la figura 20). Además, se indicará la puntuación asociada a esa **pregunta** y a dónde se dirigirá la **Lección** después de contestarla.

#### *Numérica*

La respuesta a este tipo de preguntas debe de ser un número o un rango numérico. Además del título y del enunciado de la **pregunta**, se debe configurar cada una de las respuestas con su valor, puntuación y paso siguiente. En la figura 24 se observa una

respuesta con una única posibilidad numérica y en la figura 25 se muestra una respuesta dentro de un rango. Un rango se expresa con sus límites separados por dos puntos. También se deberá indicar el número de decimales permitidos (no es lo mismo 7:8, que 7.0:8.0)

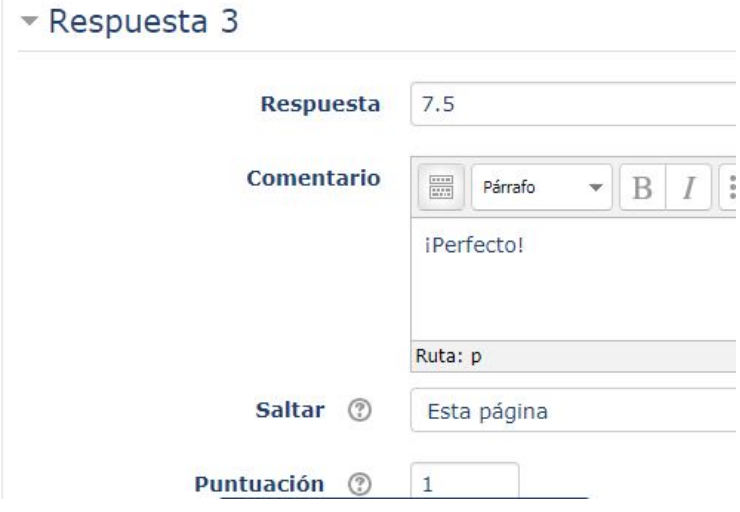

*Figura 24. Respuesta numérica de un solo valor.*

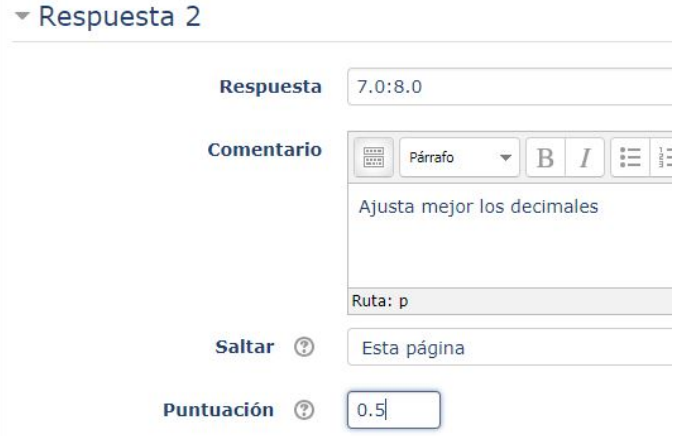

*Figura 25. Respuesta numérica dentro de un rango.*

La figura 26 muestra cómo vería el alumno una **pregunta** de este tipo.

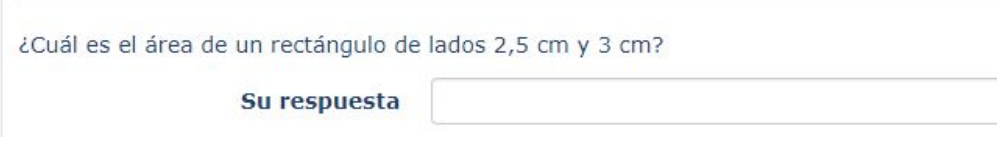

*Figura 26. Vista de una pregunta de tipo numérico.*

#### *Opción múltiple*

En la figura 27 se muestra cómo definir cada una de las posibles respuestas a una pregunta de opción múltiple. Como se puede comprobar, en este caso las respuestas pueden contener elementos multimedia (imágenes, videos, etc.) porque se crean en el editor ya incluido.

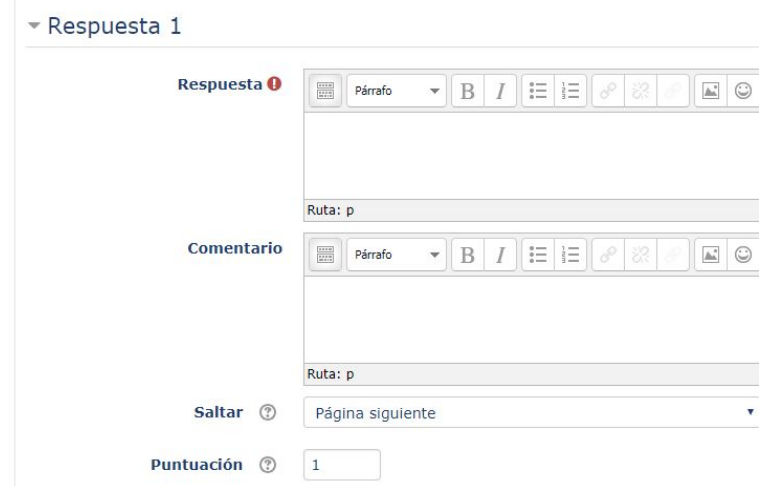

*Figura 27. Configuración de las respuestas en una pregunta de opción múltiple.*

Para permitir que varias respuestas sean correctas, tras el enunciado de la pregunta se debe activar la casilla multirrespuesta (figura 28)

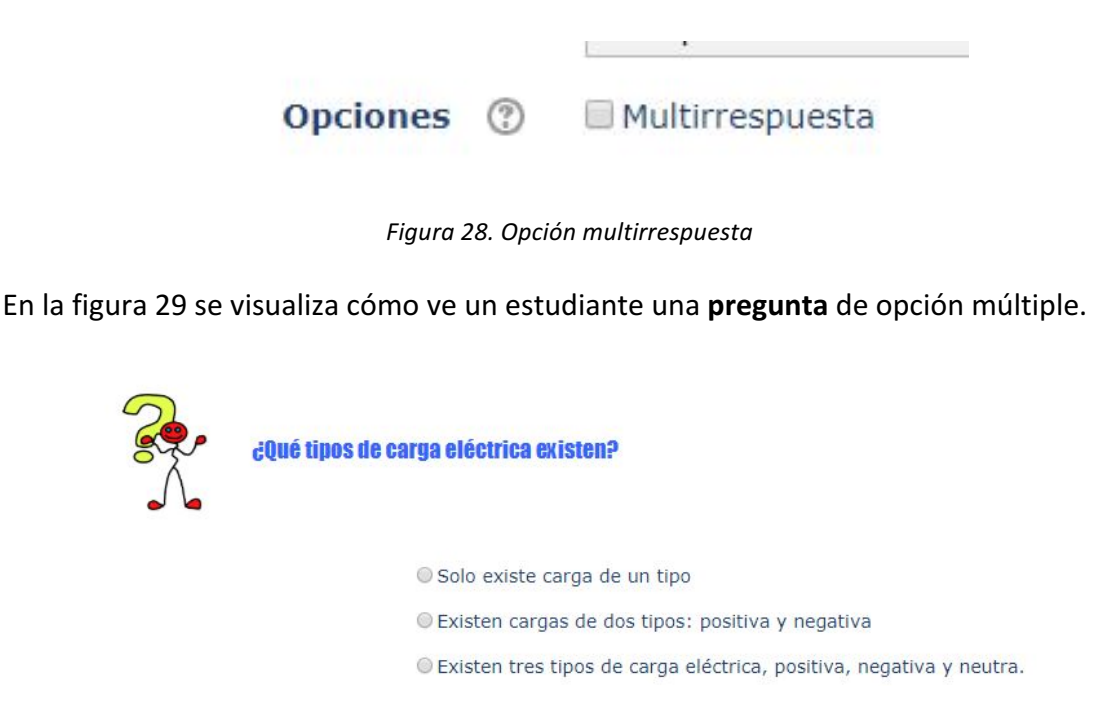

*Figura 29. Vista de una pregunta de opción múltiple.*

#### *Respuesta corta*

En este caso los alumnos solo pueden proporcionar una palabra o frase corta como respuesta. En el enunciado se puede mostrar un campo de texto en el que completar esa respuesta, si se utilizan 5 o más guiones bajos (ver figura 30)

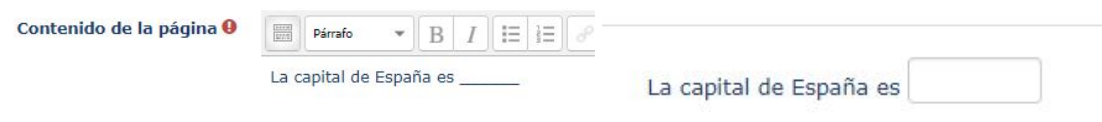

*Figura 30. Enunciado de la pregunta con guiones bajos y cómo se visualizaría*

A la hora de definir las respuestas, se pueden utilizar asteriscos dobles \*\* para permitir cierta variación/flexibilidad en la frase que escriban los estudiantes (figura 31)

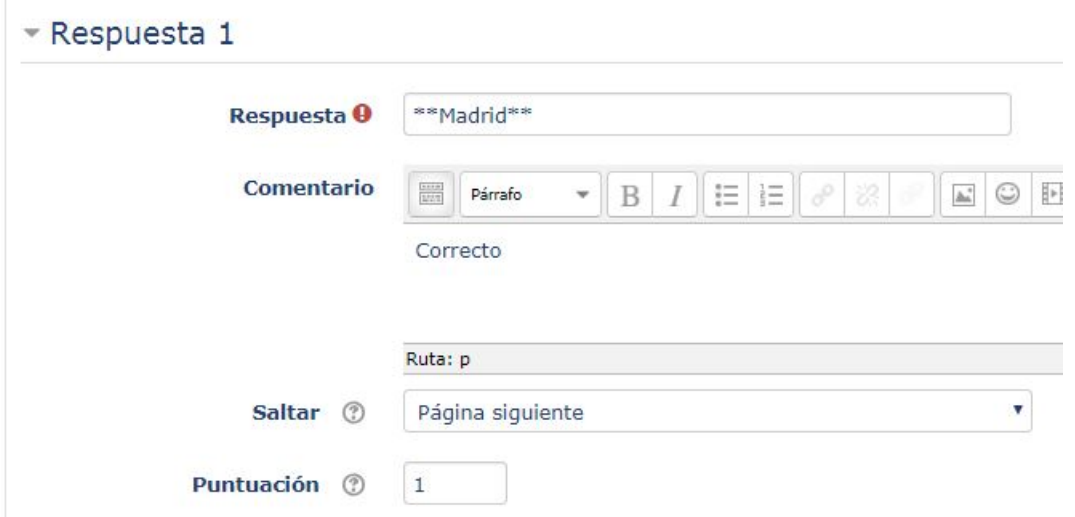

Figura 31. Configuración de una respuesta corta. Los asteriscos permiten cierta flexibilidad en las *respuestas.*

Al diseñar preguntas numéricas y de respuesta corta, hay que tener cuidado para evitar que lo que respondan los alumnos se adapte a alguna de las opciones definidas, lo que no siempre es sencillo. Es recomendable utilizar otro tipo de **preguntas** siempre que sea posible.

#### *Verdadero/Falso*

Las **preguntas** de tipo Verdadero/Falso se configuran como las de opción múltiple, pero solo se permiten dos posibles respuestas, una será la correcta y la otra será la incorrecta.

## **3.3 Clúster y fin de clúster**

Una página **clúster** marca el inicio de un bloque de **preguntas**, cuyo fin será indicado por una página fin de **clúster**. Al llegar a este punto, a cada alumno se le presentará al azar una de las **preguntas** del bloque. Si se enlazan todas esas **preguntas** a la página de inicio del **clúster**, cada estudiante verá todas ellas, pero en diferente orden.

En la página final de **clúster** habrá que indicar cuál es el siguiente paso. En el caso de una página de **clúster**, la opción de salto lógica es página de **pregunta** no vista dentro del *clúster***.**

## **3.4 Final de ramificación**

Este tipo de páginas permiten crear estructuras más complejas dentro de una Lección. Si una **página de contenido** salta a *Pregunta no vista dentro de una página de contenido, Pregunta aleatoria dentro de una página de contenido* o *página de contenido aleatorio* (figura 18), esta página marca el final del bloque dentro del cual se puede elegir la **pregunta** o la **página de contenido** a mostrar.

IMPORTANTE: probar siempre este tipo de estructuras con un alumno real, antes de ofrecerlo a todo el alumnado.

## **4. Posibilidades de salto.**

En la figura 18 se muestran diversas opciones de salto dentro de una página en una **Lección**. Se va a explicar brevemente aquellas que no han sido mencionadas todavía:

#### **Saltos relativos**

- Esta página
- Página siguiente
- Página anterior.

En estos casos hay que tener cuidado al cambiar el orden de las páginas en la página de edición que se explicará en el apartado 5. Creación de una **Lección**.

#### **Saltos absolutos**

- Título de una página existente.
- Fin de **Lección**.

## **5. Creación de una Lección.**

Tras presentar los principales elementos de una **Lección**, se va a explicar cómo utilizarlos para crear la actividad.

Es recomendable realizar un diseño previo sobre el papel del conjunto de páginas que se desea que formen parte en la Lección y de la navegación entre ellas.

Al entrar por primera vez en la Lección creada desde la pantalla de configuración (apartado 1 de este manual) se observan las opciones que se muestran en la figura 32

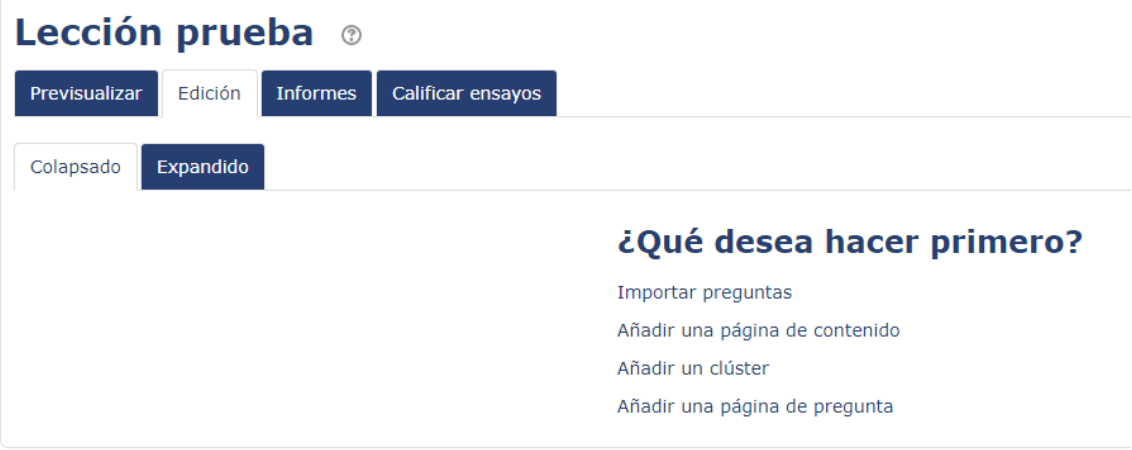

*Figura 32. Inicio de edición de una Lección.*

Se pueden importar **preguntas** a la **Lección** si se cuenta con ellas, pero es recomendable comenzar introduciendo una **página de contenidos**.

Como muestran las pestañas en la parte superior, además de editar una Lección, se puede previsualizar, observar los informes de actividad y corregir las preguntas tipo ensayo contestadas por los estudiantes.

Al añadir una **página de contenido** se deberá dar un título, crear contenidos en el editor y configurar los saltos tal y como se ha explicado en el apartado 3.1.

Una vez que se ha creado una página en la **Lección**, la pestaña de edición aparece como se observa en la figura 33.

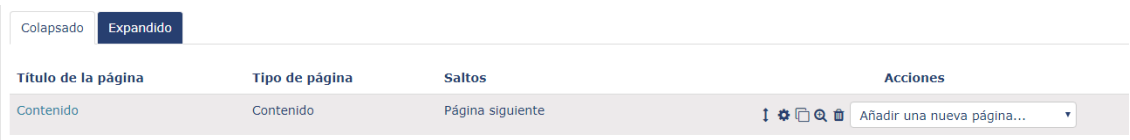

*Figura 33. Edición con páginas añadidas.*

Si se pulsa la pestaña *Expandido* se observará también los contenidos de cada página. Desde la zona de *Acciones* a la derecha de cada página (figura 34) se puede actuar sobre ella con el conjunto de iconos:

- $\bullet$   $\left\lfloor \frac{1}{2} \right\rfloor$  Mover para cambiar la posición.
- **\*** Editar la página.
- $\Box$  Copiar página.
- $\sqrt{a}$  Previsualizar.
- Borrar.

#### **Acciones**

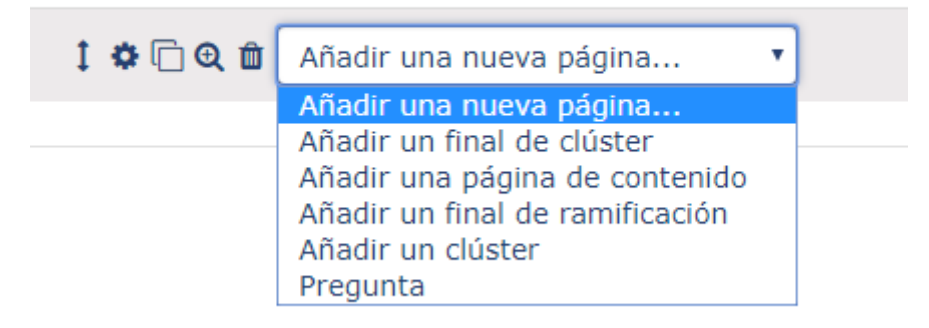

Figura 34. Acciones sobre una página y tipo de páginas a insertar.

Y con el menú se puede seleccionar qué tipo de página añadir después. Los tipos de páginas se han explicado en el apartado 3 de este manual.

## **6. Referencias**

Este material se ha realizado a partir de la información contenida en la documentación disponible en la página del proyecto Moodle https://moodle.org/ consultada en mayo de 2018.